# <span id="page-0-0"></span>**CHAPTER 17 Advanced Coding and Memory Handling**

## **17.0 Introduction**

As you do more with your Arduino, your sketches need to become more efficient. The techniques in this chapter can help you improve the performance and reduce the code size of your sketches. If you need to make your sketch run faster or use less RAM, the recipes here can help. The recipes here are more technical than most of the other recipes in this book because they cover things that are usually concealed by the friendly Arduino wrapper.

The Arduino build process was designed to hide complex aspects of C and C++, as well as the tools used to convert a sketch into the bytes that are uploaded and run on an Arduino board. But if your project has performance and resource requirements beyond the capability of the standard Arduino environment, you should find the recipes here useful.

The Arduino board uses memory to store information. It has three kinds of memory: program memory, random access memory (RAM), and EEPROM. Each has different characteristics and uses. Many of the techniques in this chapter cover what to do if you do not have enough of one kind of memory.

Program memory (also known as *flash*) is where the executable sketch code is stored. The contents of program memory can only be changed by the *bootloader* in the upload process initiated by the Arduino software running on your computer. After the upload process is completed, the memory cannot be changed until the next upload. There is far more program memory on an Arduino board than RAM, so it can be beneficial to store values that don't change while the code runs (e.g., constants) in program memory. The bootloader takes up some space in program memory. If all other attempts to minimize the code to fit in program memory have failed, the bootloader can be removed to free up space, but an additional hardware programmer is then needed to get code onto the board.

If your code is larger than the program memory space available on the chip, the upload will not work and the IDE will warn you that the sketch is too big when you compile.

RAM is used by the code as it runs to store the values for the variables used by your sketch (including variables in the libraries used by your sketch). RAM is *volatile*, which means it can be changed by code in your sketch. It also means anything stored in this memory is lost when power is switched off. Arduino has much less RAM than program memory. If you run out of RAM while your sketch runs on the board (as variables are created and destroyed while the code runs) the board will misbehave (crash).

EEPROM (electrically erasable programmable read-only memory) is memory that code running on Arduino can read and write, but it is nonvolatile memory that retains values even when power is switched off. EEPROM access is significantly slower than for RAM, so EEPROM is usually used to store configuration or other data that is read at startup to restore information from the previous session.

To understand these issues, it is helpful to understand how the Arduino IDE prepares your code to go onto the chip and how you can inspect the results it produces.

### **Preprocessor**

Some of the recipes here use the *preprocessor* to achieve the desired result. Preprocessing is a step in the first stage of the build process in which the source code (your sketch) is prepared for compiling. Various find and replace functions can be performed. Preprocessor commands are identified by lines that start with #. You have already seen them in sketches that use a library—#include tells the preprocessor to insert the code from the named library file. Sometimes the preprocessor is the only way to achieve what is needed, but its syntax is different from C and C++ code, and it can introduce bugs that are subtle and hard to track down, so use it with care.

## **See Also**

AVRfreaks is a website for software engineers that is a good source for technical detail on the controller chips used by Arduino: *<http://www.avrfreaks.net>*.

Technical details on the C preprocessor are available at *[http://gcc.gnu.org/onlinedocs/](http://gcc.gnu.org/onlinedocs/gcc-2.95.3/cpp_1.html) [gcc-2.95.3/cpp\\_1.html](http://gcc.gnu.org/onlinedocs/gcc-2.95.3/cpp_1.html)*.

The memory specifications for all of the official boards can be found on the [Arduino](http://www.arduino.cc/en/Main/hardware) [website.](http://www.arduino.cc/en/Main/hardware)

## **17.1 Understanding the Arduino Build Process**

### **Problem**

You want to see what is happening under the covers when you compile and upload a sketch.

### **Solution**

You can choose to display all the command-line activity that takes place when compiling or uploading a sketch through the Preferences dialog added in Arduino 1.0. Select File→Preferences to display the dialog box to check or uncheck the boxes to enable verbose output for compile or upload messages.

In releases earlier than 1.0, you can hold down the Shift key when you click on Compile or Upload. The console area at the bottom of the IDE will display details of the compile process.

In releases earlier than 1.0, you need to change a value in the Arduino *preferences.txt* file to make this detail always visible. This file should be in the following locations:

*Mac*

*/Users/<USERNAME>/Library/Arduino/preferences.txt*

*Windows XP*

*C:\Documents and Settings\<USERNAME>\Application Data\Arduino\preferences.txt*

*Windows Vista*

*c:\Users\<USERNAME>\AppData\Roaming\Arduino\ preferences.txt*

*Linux*

*~/.arduino/preferences.txt*

Make sure the Arduino IDE is not running (changes made to *preferences.txt* will not be saved if the IDE is running). Open the file and find the line build.verbose=false (it is near the bottom of the file). Change false to true and save the file.

#### **Discussion**

When you click on Compile or Upload, a lot of activity happens that is not usually displayed on-screen. The command-line tools that the Arduino IDE was built to hide are used to compile, link, and upload your code to the board.

First your sketch file(s) are transformed into a file suitable for the compiler (*AVR-GCC*) to process. All source files in the sketch folder that have no file extension are joined together to make one file. All files that end in *.c* or *.cpp* are compiled separately. Header files (with an *.h* extension) are ignored unless they are explicitly included in the files that are being joined.

#include "Arduino.h" (WProgram.h in previous releases) is added at the top of the file to include the header file with all the Arduino-specific code definitions, such as digi talWrite() and analogRead(). If you want to examine its contents, you can find the file on Windows under the directory where Arduino was installed; from there, you can navigate to Hardware→Arduino→Cores→Arduino.

On the Mac, Ctrl+click the Arduino application icon and select Show Package Contents from the drop-down menu. A folder will open; from the folder, navigate to Contents→Resources→Java→Hardware→Arduino→Cores→Arduino.

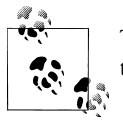

The Arduino directory structure may change in new releases, so check the documentation for the release you are using.

To make the code valid C++, the prototypes of any functions declared in your code are generated next and inserted.

Finally, the setting of the board menu is used to insert values (obtained from the *boards.txt* file) that define various constants used for the controller chips on the selected board.

This file is then compiled by AVR-GCC, which is included within the Arduino main download (it is in the *tools* folder).

The compiler produces a number of object files (files with an extension of *.o* that will be combined by the link tool). These files are stored in */tmp* on Mac and Linux. On Windows, they are in the applet directory (a folder below the Arduino install directory).

The object files are then linked together to make a hex file to upload to the board. Avrdude, a utility for transferring files to the Arduino controller, is used to upload to the board.

The tools used to implement the build process can be found in the *hardware\tools* directory.

Another useful tool for experienced programmers is avr-objdump, also in the *tools* folder. It lets you see how the compiler turns the sketch into code that the controller chip runs. This tool produces a disassembly listing of your sketch that shows the object code intermixed with the source code. It can also display a memory map of all the variables used in your sketch. To use the tool, compile the sketch and navigate to the folder containing the Arduino distribution. Then, navigate to the folder with all the intermediate files used in the build process (as explained earlier). The file used by avr-objdump is the one with the extension *.elf*. For example, if you compile the Blink sketch you could view the compiled output (the machine code) by executing the following on the command line:

..\hardware\tools\avr\bin\avr-objdump.exe -S blink.cpp.elf

It is convenient to direct the output to a file that can be read in a text editor. You can do this as follows:

..\hardware\tools\avr\bin\avr-objdump.exe -S blink.cpp.elf > blink.txt

<span id="page-4-0"></span>This version adds a list of section headers (helpful for determining memory usage):

..\hardware\tools\avr\bin\avr-objdump.exe -S -h blink.cpp.elf > blink.txt

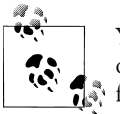

You can create a batch file to dump the listing into a file. Add the path of your Arduino installation to the following line and save it to a batch  $\mathring{\hspace{0.1in}}$  file:

hardware\tools\avr\bin\avr-objdump.exe -S -h -Tdata %1 > %1%.txt

### **See Also**

For information on the Arduino build process, see *[http://code.google.com/p/arduino/](http://code.google.com/p/arduino/wiki/BuildProcess) [wiki/BuildProcess](http://code.google.com/p/arduino/wiki/BuildProcess)*.

The AVRfreaks website: *[http://www.avrfreaks.net/wiki/index.php/Documentation:AVR](http://www.avrfreaks.net/wiki/index.php/Documentation:AVR_GCC) [\\_GCC](http://www.avrfreaks.net/wiki/index.php/Documentation:AVR_GCC)*.

## **17.2 Determining the Amount of Free and Used RAM**

#### **Problem**

You want to be sure you have not run out of RAM. A sketch will not run correctly if there is insufficient memory, and this can be difficult to detect.

### **Solution**

This recipe shows you how you can determine the amount of free memory available to your sketch. This sketch contains a function called memoryFree that reports the amount of available RAM:

```
void setup()
{
  Serial.begin(9600);
}
void loop()
{
   Serial.print(memoryFree()); // print the free memory
 Serial.print(' '); // print a space
  delay(1000);
}
// variables created by the build process when compiling the sketch
extern int bss end:
extern void \overline{\ast} brkval:
// function to return the amount of free RAM
int memoryFree()
```

```
{
       int freeValue;
      if((int) brkval == 0)
                r = \frac{1}{\sqrt{1-\frac{1}{\sqrt{1-\frac else
              freeValue = ((int)&freeValue) - ((int)__brkval);
       return freeValue;
}
```
#### **Discussion**

The memoryFree function uses system variables to calculate the amount of RAM. System variables are not normally visible (they are created by the compiler to manage internal resources). It is not necessary to understand how the function works to use its output. The function returns the number of bytes of free memory.

The number of bytes your code uses changes as the code runs. The important thing is to ensure that you don't consume more memory than you have.

Here are the main ways RAM memory is consumed:

• When you initialize constants:

#define ERROR\_MESSAGE "an error has occurred"

• When you declare global variables:

```
char myMessage[] = "Hello World";
```
• When you make a function call:

```
void myFunction(int value)
{
    int result;
    result = value * 2;
    return result;
}
```
• When you dynamically allocate memory:

String stringOne = "Arduino String";

The Arduino String class uses dynamic memory to allocate space for strings. You can see this by adding the following line to the very top of the code in the Solution:

```
String s = "\n";
```
and the following lines just before the delay in the loop code:

```
s = s + "Hello I am Arduino \n";
  Serial.println(s); \frac{1}{2} // print the string value
```
You will see the memory value reduce as the size of the string is increased each time through the loop. If you run the sketch long enough, the memory will run out—don't endlessly try to increase the size of a string in anything other than a test application.

Writing code like this that creates a constantly expanding value is a sure way to run out of memory. You should also be careful not to create code that dynamically creates different numbers of variables based on some parameter while the code runs, as it will be very difficult to be sure you will not exceed the memory capabilities of the board when the code runs.

Constants and global variables are often declared in libraries as well, so you may not be aware of them, but they still use up RAM. The Serial library, for example, has a 128 byte global array that it uses for incoming serial data. This alone consumes one-eighth of the total memory of an old Arduino 168 chip.

#### **See Also**

A technical overview of memory usage is available at *[http://www.gnu.org/savannah](http://www.gnu.org/savannah-checkouts/non-gnu/avr-libc/user-manual/malloc.html) [-checkouts/non-gnu/avr-libc/user-manual/malloc.html](http://www.gnu.org/savannah-checkouts/non-gnu/avr-libc/user-manual/malloc.html)*.

## **17.3 Storing and Retrieving Numeric Values in Program Memory**

#### **Problem**

You have a lot of constant numeric data and don't want to allocate this to RAM.

### **Solution**

Store numeric variables in program memory (the flash memory used to store Arduino programs).

This sketch adjusts a fading LED for the nonlinear sensitivity of human vision. It stores the values to use in a table of 256 values in program memory rather than RAM.

The sketch is based on [Recipe 7.2;](#page--1-0) see [Chapter 7](#page--1-0) for a wiring diagram and discussion on driving LEDs. Running this sketch results in a smooth change in brightness with the LED on pin 5 compared to the LED on pin 3:

```
/* 
 * ProgmemCurve sketch
 * uses table in program memory to convert linear to exponential output
 * See Recipe 7.2 and Figure 7-2
 */
#include <avr/pgmspace.h> // needed for PROGMEM
// table of exponential values
// generated for values of i from 0 to 255 -> x=round( pow( 2.0, i/32.0) - 1);
const byte table[]PROGMEM = {
 0, 0, 0, 0, 0, 0, 0, 0, 0, 0, 0, 0, 0, 0, 0, 0,
 0, 0, 0, 1, 1, 1, 1, 1, 1, 1, 1, 1, 1, 1, 1, 1,
```

```
 1, 1, 1, 1, 1, 1, 1, 1, 1, 1, 1, 2, 2, 2, 2, 2,
 2, 2, 2, 2, 2, 2, 2, 2, 2, 2, 3, 3, 3, 3, 3, 3,
 3, 3, 3, 3, 3, 3, 4, 4, 4, 4, 4, 4, 4, 4, 4, 5,
 5, 5, 5, 5, 5, 5, 5, 6, 6, 6, 6, 6, 6, 6, 7, 7,
 7, 7, 7, 8, 8, 8, 8, 8, 9, 9, 9, 9, 9, 10, 10, 10,
  10, 11, 11, 11, 11, 12, 12, 12, 12, 13, 13, 13, 14, 14, 14, 15,
  15, 15, 16, 16, 16, 17, 17, 18, 18, 18, 19, 19, 20, 20, 21, 21,
  22, 22, 23, 23, 24, 24, 25, 25, 26, 26, 27, 28, 28, 29, 30, 30,
  31, 32, 32, 33, 34, 35, 35, 36, 37, 38, 39, 40, 40, 41, 42, 43,
  44, 45, 46, 47, 48, 49, 51, 52, 53, 54, 55, 56, 58, 59, 60, 62,
  63, 64, 66, 67, 69, 70, 72, 73, 75, 77, 78, 80, 82, 84, 86, 88,
  90, 91, 94, 96, 98, 100, 102, 104, 107, 109, 111, 114, 116, 119, 122, 124,
 127, 130, 133, 136, 139, 142, 145, 148, 151, 155, 158, 161, 165, 169, 172, 176,
 180, 184, 188, 192, 196, 201, 205, 210, 214, 219, 224, 229, 234, 239, 244, 250
};
const int rawLedPin = 3; \frac{1}{2} this LED is fed with raw values const int adjustedLedPin = 5; \frac{1}{2} this LED is driven from table
                               \frac{1}{2} this LED is driven from table
int brightness = 0;
int increment = 1;
void setup()
{
  // pins driven by analogWrite do not need to be declared as outputs
}
void loop()
{
  if (brightness > 254)
  {
    increment = -1; // count down after reaching 255
 }
  else if (brightness < 1)
  {
   increment = 1; // count up after dropping back down to 0
  }
  brightness = brightness + increment; // increment (or decrement sign is minus)
  // write the brightness value to the LEDs
  analogWrite(rawLedPin, brightness); // this is the raw value
  int adjustedBrightness = pgm_read_byte(&table[brightness]); // adjusted value
  analogWrite(adjustedLedPin, adjustedBrightness);
  delay(10); // 10ms for each step change means 2.55 secs to fade up or down
}
```
### **Discussion**

When you need to use a complex expression to calculate a range of values that regularly repeat, it is often better to precalculate the values and include them in a table of values (usually as an array) in the code. This saves the time needed to calculate the values repeatedly when the code runs. The disadvantage concerns the memory needed to place these values in RAM. RAM is limited on Arduino and the much larger program memory space can be used to store constant values. This is particularly helpful for sketches that have large arrays of numbers.

At the top of the sketch, the table is defined with the following expression:

```
const byte table[]PROGMEM = {
 0, \ldots
```
PROGMEM tells the compiler that the values are to be stored in program memory rather than RAM. The remainder of the expression is similar to defining a conventional array (see [Chapter 2](#page--1-0)).

The low-level definitions needed to use PROGMEM are contained in a file named *pgmspace.h* and the sketch includes this as follows:

```
#include <avr/pgmspace.h>
```
To adjust the brightness to make the fade look uniform, this recipe adds the following lines to the LED output code used in [Recipe 7.2:](#page--1-0)

```
 int adjustedBrightness = pgm_read_byte(&table[brightness]);
 analogWrite(adjustedLedPin, adjustedBrightness);
```
The variable adjustedBrightness is set from a value read from program memory. The expression pgm read byte(&table[brightness]); means to return the address of the entry in the table array at the index position given by brightness. Each entry in the table is one byte, so another way to write this expression is:

pgm\_read\_byte(table + brightness);

If it is not clear why &table[brightness] is equivalent to table + brightness, don't worry; use whichever expression makes more sense to you.

Another example is from [Recipe 6.5](#page--1-0), which used a table for converting an infrared sensor reading into distance. Here is the sketch from that recipe converted to use a table in program memory instead of RAM:

```
/* ir-distance_Progmem sketch
  * prints distance & changes LED flash rate depending on distance from IR sensor
  * uses progmem for table
 */
#include <avr/pgmspace.h> // needed when using Progmem
// table entries are distances in steps of 250 millivolts
const int TABLE ENTRIES = 12;
const int firstElement = 250; // first entry is 250 mV
const int interval = 250; // millivolts between each element
// the following is the definition of the table in Program Memory
const int distanceP[TABLE_ENTRIES] PROGMEM = \{ 150,140,130,100,60,50,40,35,30,25,20,15 };
// This function reads from Program Memory at the given index
int getTableEntry(int index)
{
```

```
int value = pgm_read_word(&distanceP[index]);
  return value;
}
```
The remaining code is similar to [Recipe 6.5](#page--1-0), except that the getTableEntry function is used to get the value from program memory instead of accessing a table in RAM. Here is the revised getDistance function from that recipe:

```
int getDistance(int mV)
{
    if( mV > interval * TABLE_ENTRIES )
       return getTableEntry(TABLE_ENTRIES-1); // the minimum distance
   else
    {
       int index = mV / interval;
      float frac = (mV % 250) / (float)interval;
       return getTableEntry(index) - ((getTableEntry(index) -
getTableEntry(index+1)) * frac);
    }
}
```
### **See Also**

See Recipe 17.4 for the technique introduced in Arduino 1.0 to store strings in flash memory.

## **17.4 Storing and Retrieving Strings in Program Memory**

## **Problem**

You have lots of strings and they are consuming too much RAM. You want to move string constants, such as menu prompts or debugging statements, out of RAM and into program memory.

## **Solution**

This sketch creates a string in program memory and prints its value to the Serial Monitor using the F("text") expression introduced in Arduino 1.0. The technique for printing the amount of free RAM is described in [Recipe 17.2](#page-4-0):

```
/*
  * Write strings using Program memory (Flash)
  */
void setup()
{
   Serial.begin(9600); 
}
void loop()
{
   Serial.print(memoryFree()); // print the free memory
```

```
Serial.print(' '); // print a space
   Serial.print(F("arduino duemilanove ")); // print the string
   delay(1000);
}
// variables created by the build process when compiling the sketch
extern int bss end:
extern void \overline{\ast} brkval;
// function to return the amount of free RAM
int memoryFree()
{
   int freeValue;
  if ((int) \nvertbrkval == 0)
     freeValue = ((int)&freeValue) - ((int)& bss end);
   else
     freeValue = ((int)&freeValue) - ((int)__brkval);
  return freeValue;
}
```
#### **Discussion**

Strings are particularly hungry when it comes to RAM. Each character uses a byte, so it is easy to consume large chunks of RAM if you have lots of words in strings in your sketch. Inserting your text in the F("text") expression stores the text in the much larger flash memory instead of RAM.

If you are using an earlier Arduino release you can still store text in program memory, but you need to add a little more code to your sketch. Here is the same functionality implemented for releases earlier than 1.0:

```
 #include <avr/pgmspace.h> // for progmem
//create a string of 20 characters in progmem
const prog_uchar myText[] PROGMEM = "arduino duemilanove ";
void setup()
{
  Serial.begin(9600);
}
void loop()
{
  Serial.print(memoryFree()); // print the free memory
 Serial.print(' '); // print a space
   printP(myText); // print the string
  delay(1000);
}
// function to print a PROGMEM string
```

```
void printP(const prog_uchar *str)
{
char c;
  while((c = pgm read byte(str++)))
     Serial.write(c);}
// variables created by the build process when compiling the sketch
extern int bss end;
extern void * brkval;
// function to return the amount of free RAM
int memoryFree(){
  int freeValue;
  if((int) brkval == 0) freeValue = ((int)&freeValue) - ((int)& bss end);
 else freeValue = ((int)&freeValue) - ((int) brkval);
  return freeValue;
}
```
## **See Also**

See [Recipe 15.11](#page--1-0) for an example of flash memory used to store web page strings.

## **17.5 Using #define and const Instead of Integers**

## **Problem**

You want to minimize RAM usage by telling the compiler that the value is constant and can be optimized.

## **Solution**

Use const to declare values that are constant throughout the sketch.

```
For example, instead of:
```
int ledPin=13;

use:

```
const int ledPin=13;
```
## **Discussion**

We often want to use a constant value in different areas of code. Just writing the number is a really bad idea. If you later want to change the value used, it's difficult to work out which numbers scattered throughout the code also need to be changed. It is best to use named references.

Here are three different ways to define a value that is a constant:

```
int ledPin = 13; \frac{1}{2} a variable, but this wastes RAM<br>const int ledPin = 13; \frac{1}{2} a const does not use RAM
const int ledPin = 13; // a const does not use RAM<br>#define ledPin 13 // using a #define
                                          \frac{1}{2} using a #define
                                           // the preprocessor replaces ledPin with 13
```

```
pinMode(ledPin, OUTPUT);
```
Although the first two expressions look similar, the term const tells the compiler not to treat ledPin as an ordinary variable. Unlike the ordinary int, no RAM is reserved to hold the value for the const, as it is guaranteed not to change. The compiler will produce exactly the same code as if you had written:

pinMode(13, OUTPUT);

You will sometimes see #define used to define constants in older Arduino code, but const is a better choice than #define. This is because a const variable has a *type*, which enables the compiler to verify and report if the variable is being used in ways not appropriate for that type. The compiler will also respect C rules for the scope of a const variable. A #define value will affect all the code in the sketch, which may be more than you intended. Another benefit of const is that it uses familiar syntax—#define does not use the equals sign, and no semicolon is used at the end.

#### **See Also**

See this chapter's [introduction](#page-0-0) section for more on the preprocessor.

## **17.6 Using Conditional Compilations**

#### **Problem**

You want to have different versions of your code that can be selectively compiled. For example, you may need code to work differently when debugging or when running with different boards.

#### **Solution**

You can use the conditional statements aimed at the preprocessor to control how your sketch is built.

This example from sketches in [Chapter 15](#page--1-0) includes the *SPI.h* library file that is only available for and needed with Arduino versions released after 0018:

```
#if ARDUINO > 18
                         // needed for Arduino versions later than 0018
#endif
```
This example, using the sketch from [Recipe 5.6](#page--1-0), displays some debug statements only if DEBUG is defined:

```
/*
Pot Debug sketch
 blink an LED at a rate set by the position of a potentiometer
  Uses Serial port for debug if DEBUG is defined
  */
const int potPin = 0; \frac{1}{2} select the input pin for the potentiometer
const int ledPin = 13; // select the pin for the LED<br>int val = 0: // variable to store the value
                          \frac{1}{2} variable to store the value coming from the sensor
#define DEBUG
void setup()
{
   Serial.begin(9600);
   pinMode(ledPin, OUTPUT); // declare the ledPin as an OUTPUT
}
void loop() {<br>val = analogRead(potPin);
                                 // read the voltage on the pot
   digitalWrite(ledPin, HIGH); // turn the ledPin on
  delay(val); \frac{1}{2} // blink rate set by pot value
   digitalWrite(ledPin, LOW); // turn the ledPin off
  delay(val); \frac{1}{2} // turn LED off for same period as it was turned on
#if defined DEBUG
   Serial.println(val);
#endif
}
```
#### **Discussion**

This recipe uses the preprocessor used at the beginning of the compile process to change what code is compiled. The first example tests if the value of the constant ARDUINO is greater than 18, and if so, the file *SPI.h* is included. The value of the ARDUINO constant is defined in the build process and corresponds to the Arduino release version. The syntax for this expression is not the same as that used for writing a sketch. Expressions that begin with the # symbol are processed before the code is compiled—see this chapter's [introduction](#page-0-0) section for more on the preprocessor.

You have already come across #include:

```
#include <library.h>
```
The  $\leftrightarrow$  brackets tell the compiler to look for the file in the location for standard libraries:

```
#include "header.h"
```
The compiler will also look in the sketch folder.

You can have a conditional compile based on the controller chip selected in the IDE. For example, the following code will produce different code when compiled for a Mega board that reads the additional analog pins that it has:

```
/*
 * ConditionalCompile sketch
 * This sketch recognizes the controller chip using conditional defines
 */
int numberOfSensors;
int val = 0; \frac{1}{2} // variable to store the value coming from the sensor
void setup()
{
   Serial.begin(9600);
#if defined(__AVR_ATmega1280__) // defined when selecting Mega in the IDE
                                   1/ the number of analog inputs on the Mega
#else // if not Mega then assume a standard board<br>numberOfSensors = 6; // analog inputs on a standard Arduino board
                                  // analog inputs on a standard Arduino board
#endif
 Serial.print("The number of sensors is ");
Serial.println(numberOfSensors);
}
void loop() {
   for(int sensor = 0; sensor < numberOfSensors; sensor++)
  {
      val = analogRead(sensor); // read the sensor value
     Serial.println(val); // display the value
   }
  Serial.println();
  delay(1000); // delay a second between readings
}
```
#### **See Also**

Technical details on the C preprocessor are available at *[http://gcc.gnu.org/onlinedocs/](http://gcc.gnu.org/onlinedocs/gcc-2.95.3/cpp_1.html) [gcc-2.95.3/cpp\\_1.html](http://gcc.gnu.org/onlinedocs/gcc-2.95.3/cpp_1.html)*.

See the Discussion section of [Recipe 16.4](#page--1-0) for an example of conditional compilation used to handle differences between Arduino 1.0 and previous releases.